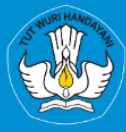

**KEMENTRIAN PENDIDIKAN, KEBUDAYAAN, RISET, DAN TEKNOLOGI** DIREKTORAT JENDRAL PENDIDIKAN TINGGI, RISET, DAN TEKNOLOGI **DIREKTORAT SUMBER DAVA** 

# **APLIKASI SISTER PORTOFOLIO DOSEN** Menu Pelaksanaan Pengabdian

# Versi 1.0

**Rubrik Panduan Pengguna BKD Untuk Dosen** 2023

# TIM PENYUSUN BUKU PANDUAN PORTOFOLIO

<span id="page-1-0"></span>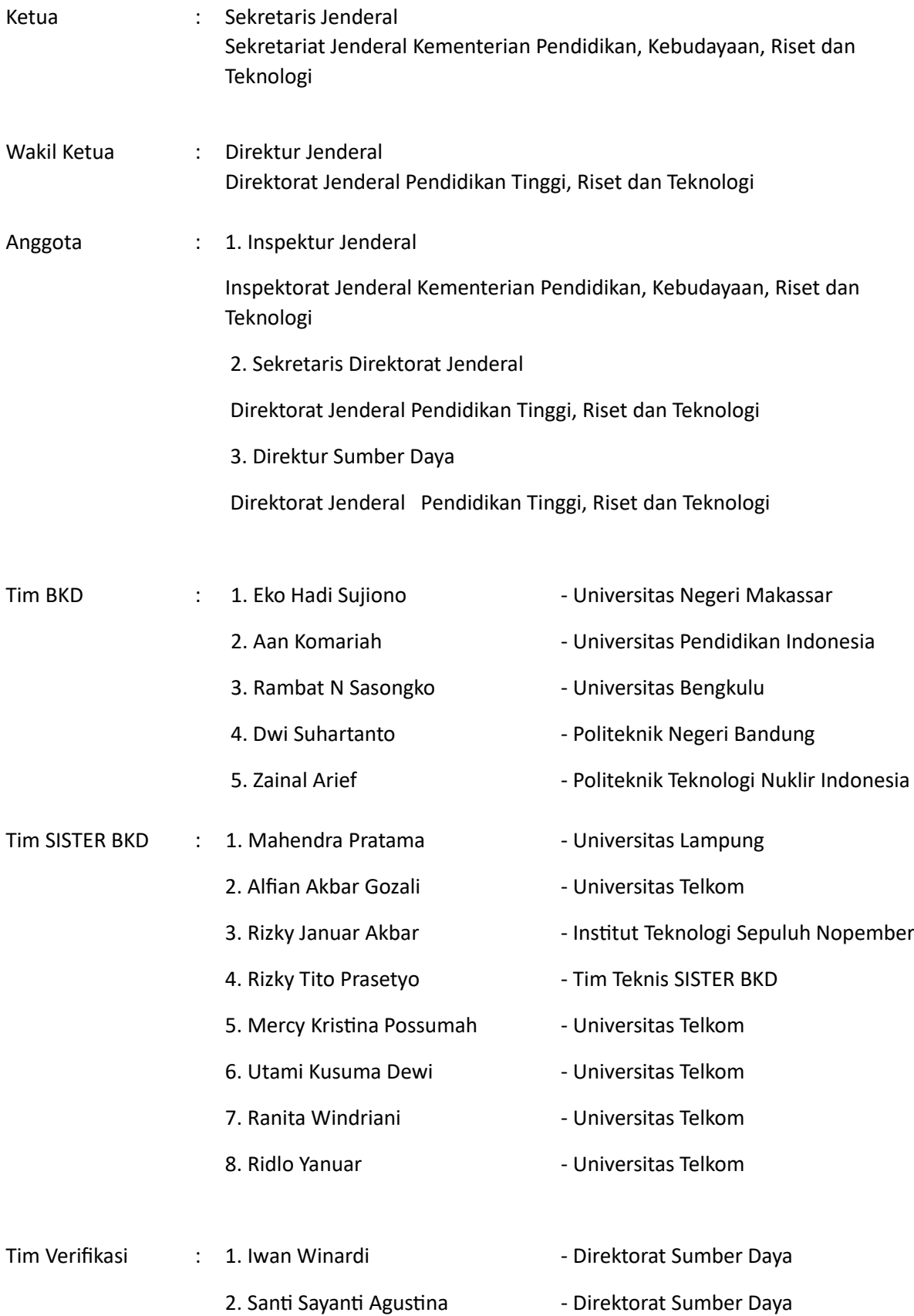

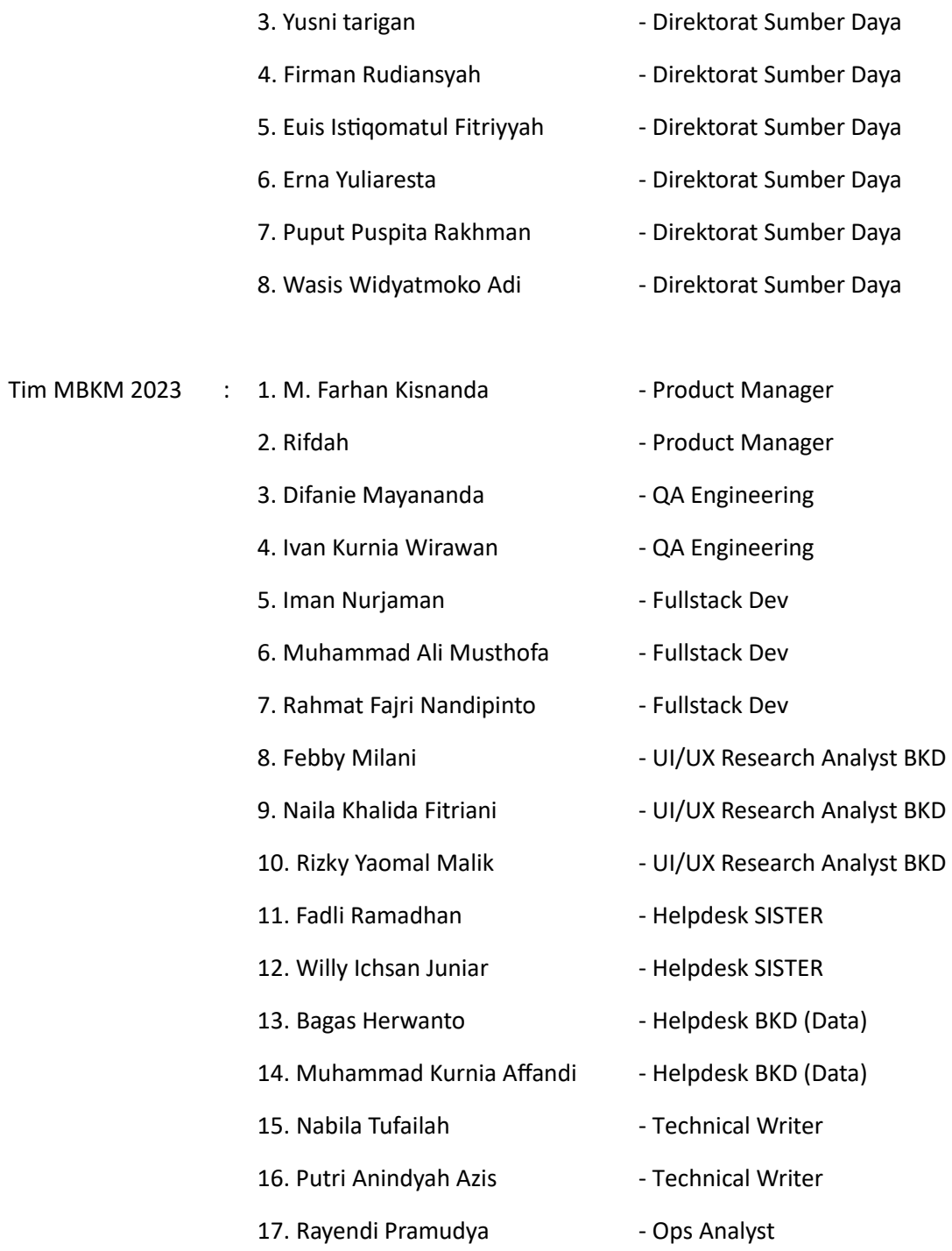

# DAFTAR PERUBAHAN

<span id="page-3-0"></span>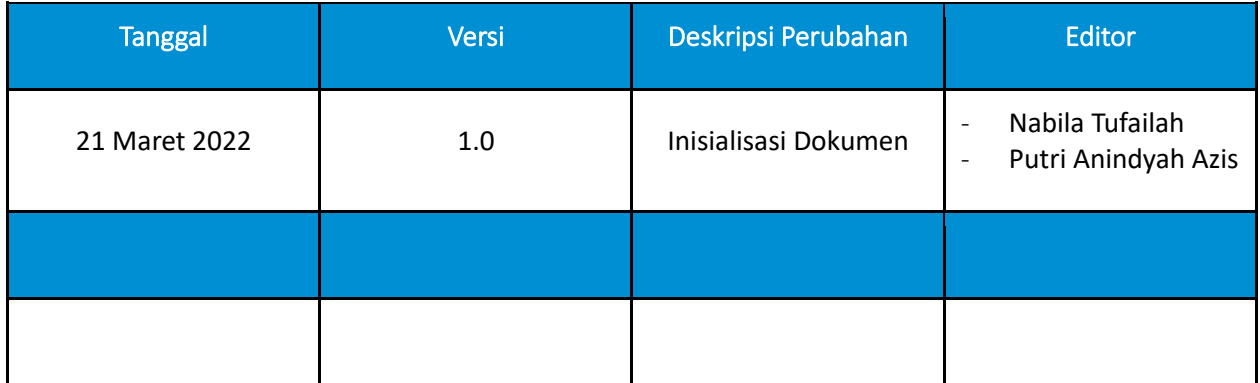

# **DAFTAR ISI**

<span id="page-4-0"></span>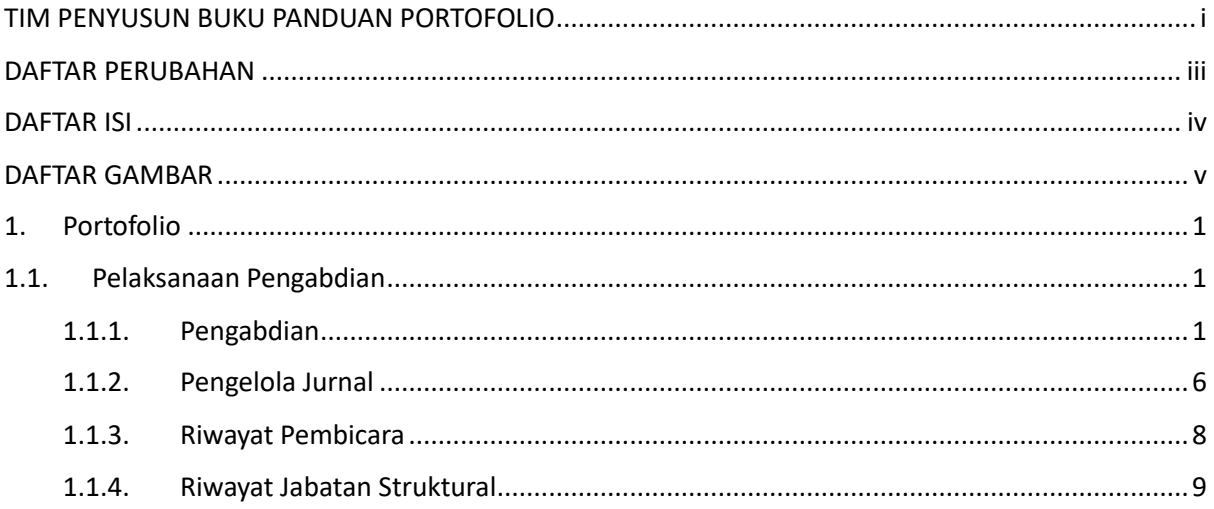

## DAFTAR GAMBAR

<span id="page-5-0"></span>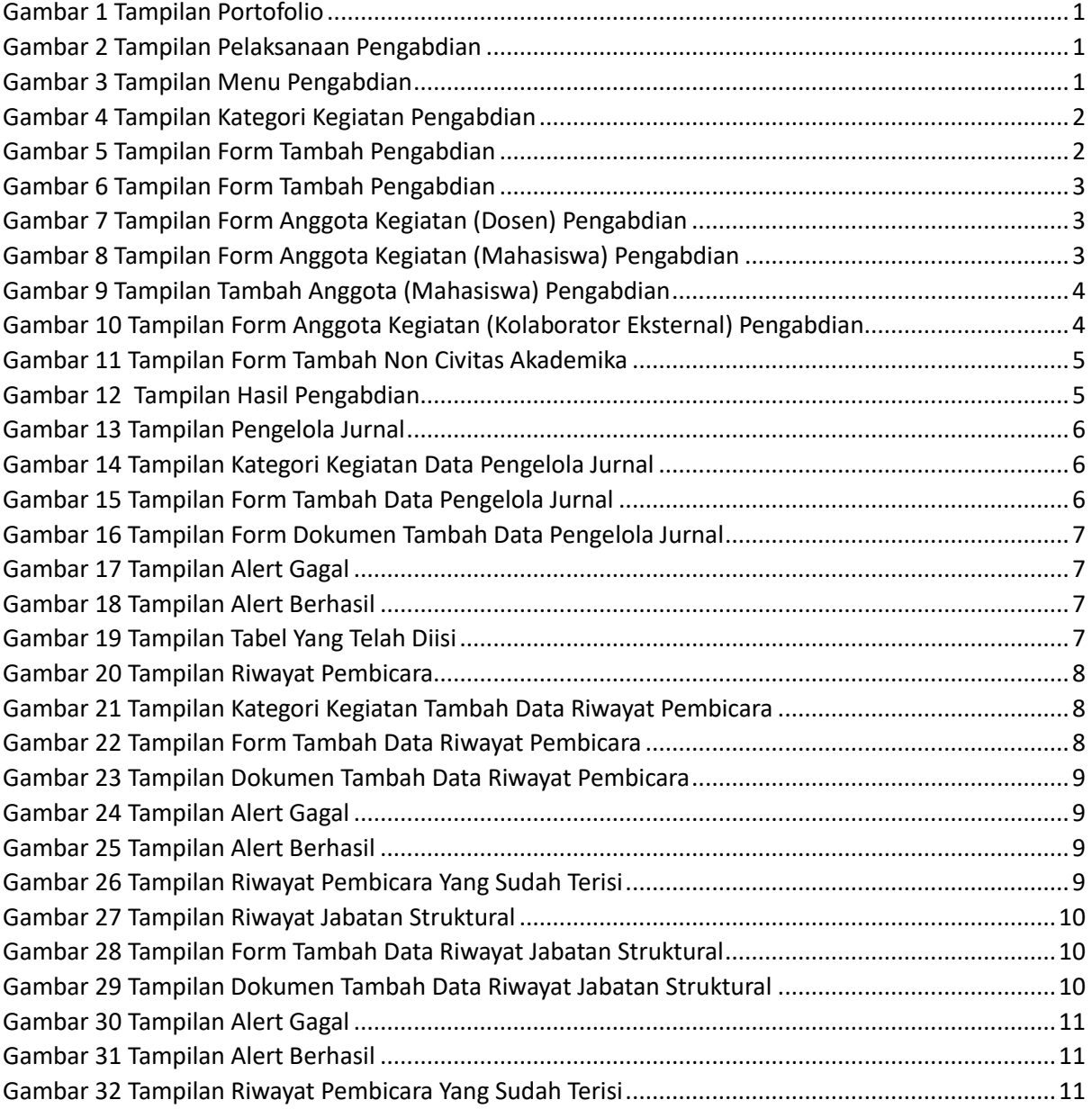

### <span id="page-6-0"></span>1. Portofolio

Portofolio merupakan data yang berkaitan dengan data pokok, data Tri Dharma Perguruan Tinggi, dan data penunjang. Dosen diharapkan mengisi portofolio sebelum masuk ke layanan BKD. Data portofolio dapat diisi kapanpun tanpa ada batas waktu. Portofolio yang telah diisi oleh dosen akan diverifikasi oleh admin.

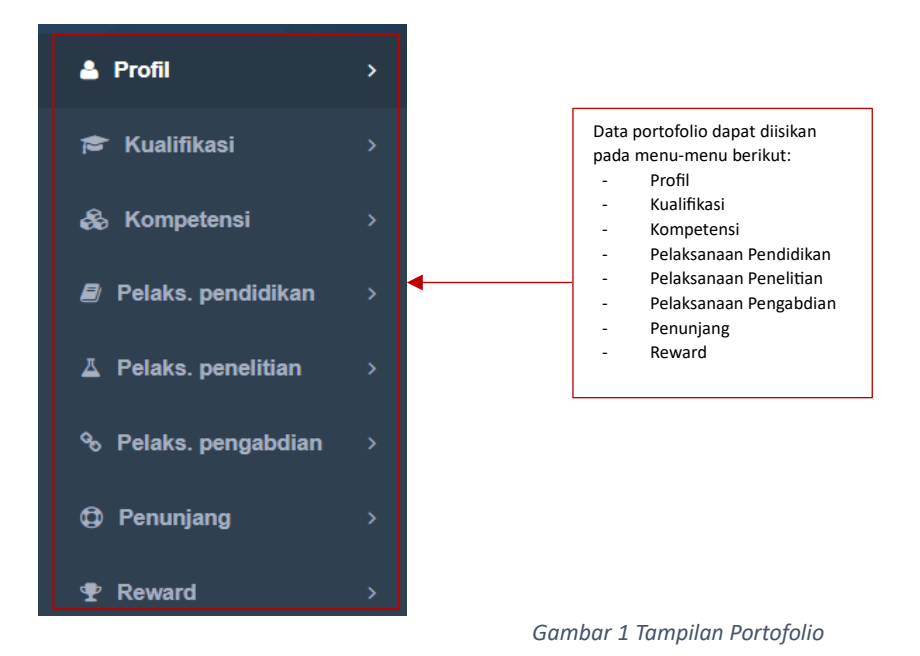

#### <span id="page-6-3"></span><span id="page-6-1"></span>1.1. Pelaksanaan Pengabdian

Berikut merupakan tampilan submenu dari Pelaksanaan Pengabdian yang diantaranya terdapat Pengabdian, Pengelola Jurnal, Pembicara, dan Jabatan Struktural.

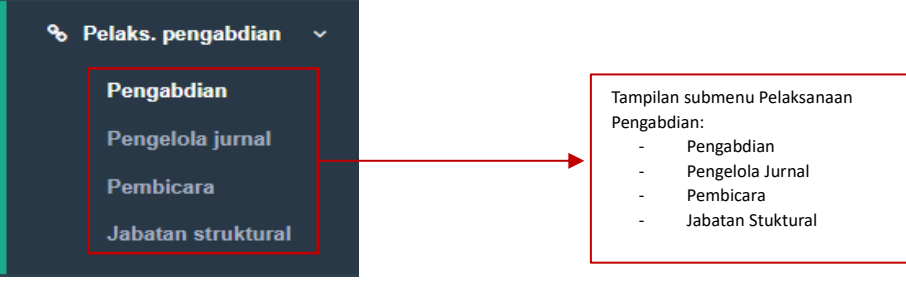

*Gambar 2 Tampilan Pelaksanaan Pengabdian*

#### <span id="page-6-4"></span><span id="page-6-2"></span>1.1.1. Pengabdian

Berikut merupakan isi tampilan dari Pengabdian. Terdapat tabel yang berisi Nomor, Judul, Bidang Keilmuan, Tahun Pelaksanaan, Lama Kegiatan, Rubrik BKD, dan Aksi.

<span id="page-6-5"></span>

|                 | Pengabdian |                                                                     |                   |      |  |  |  |  |  |  |  |
|-----------------|------------|---------------------------------------------------------------------|-------------------|------|--|--|--|--|--|--|--|
| <b>O</b> Tambah |            | Klik tombol Tambah o Tambah untuk menambahkan Pengabdian pada tabel |                   |      |  |  |  |  |  |  |  |
| No.             | Judul      | Lama Kegiatan                                                       | <b>Rubrik BKD</b> | Aksi |  |  |  |  |  |  |  |
| Tidak ada data  |            |                                                                     |                   |      |  |  |  |  |  |  |  |
|                 |            |                                                                     |                   |      |  |  |  |  |  |  |  |

*Gambar 3 Tampilan Menu Pengabdian*

Dosen dapat menambahkan Pengabdian dengan klik tombol Tambah berwarna hijau. Dan akan menampilkan *form* Tambah Pengabdian yang dapat diisi oleh dosen untuk menambahkan Pengabdian kedalam tabel. Pada *form* Tambah Pengabdian terdapat kolom Kategori Kegiatan, kategori yang dipilih disesuaikan dengan Pelaksanaan Pengabdian kepada masyarakat yang dilakukan.

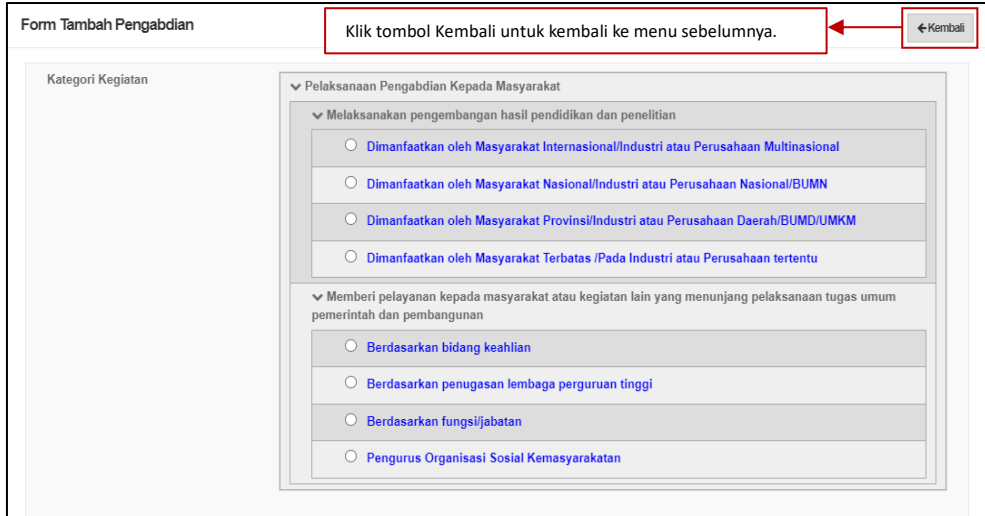

*Gambar 4 Tampilan Kategori Kegiatan Pengabdian*

<span id="page-7-0"></span>Selanjutnya dosen diminta untuk mengisi *form* Tambah Pengabdian yang lain. Apabila ada tanda bintang berwarna merah "\*" maka kolom tersebut wajib untuk diisi.

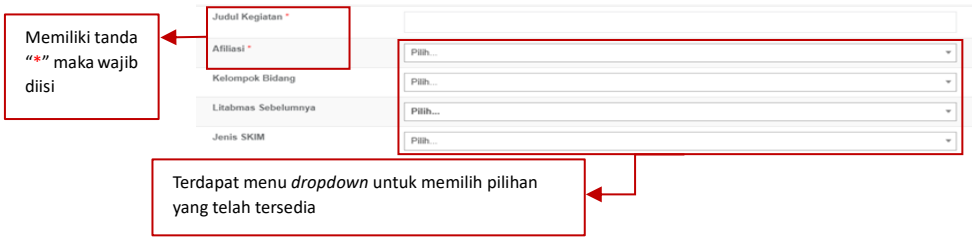

*Gambar 5 Tampilan Form Tambah Pengabdian*

<span id="page-7-1"></span>Dosen wajib mengunggah dokumen dengan ukuran maksimal 5 MB pada kolom Pilih File. Klik Nama Dokumen untuk mengganti nama dokumen. Klik Keterangan untuk memberikan keterangan lanjutan terkait dokumen (opsional). Klik Jenis Dokumen untuk mengkategorikan dokumen yang di unggah. Klik Tautan Dokumen jika ingin memberi dokumen tambahan (opsional).

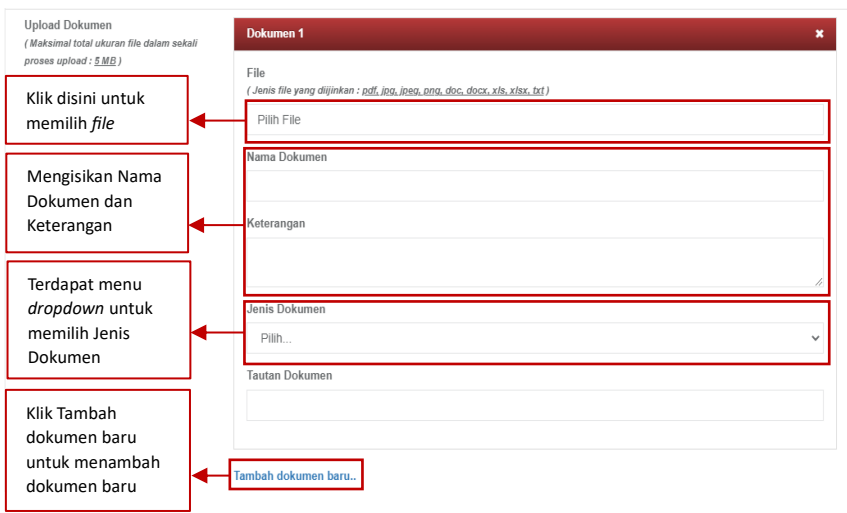

*Gambar 6 Tampilan Form Tambah Pengabdian*

<span id="page-8-0"></span>Dosen juga dapat menambahkan Anggota Kegiatan (Dosen), (Mahasiswa), dan (Kolaborator Eksternal) pada anggota kegiatan penelitian.

**Dosen** 

Pada penambahan Anggota Kegiatan (Dosen) diminta untuk memasukkan Nama Dosen, Peran dan Status Dosen. Selain itu dosen dapat menambahkan Anggota Kegiatan (Dosen) dari perguruan tinggi lain dengan memasukkan NIDN Dosen.

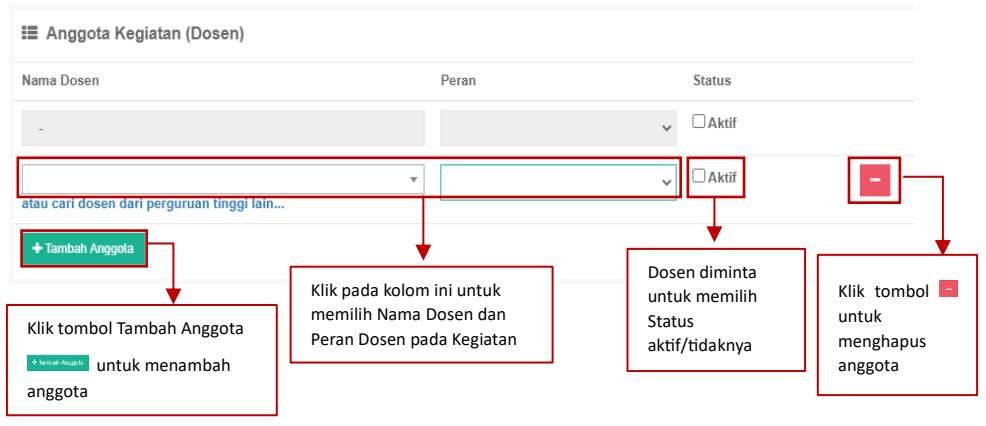

*Gambar 7 Tampilan Form Anggota Kegiatan (Dosen) Pengabdian*

#### <span id="page-8-1"></span>- Mahasiswa

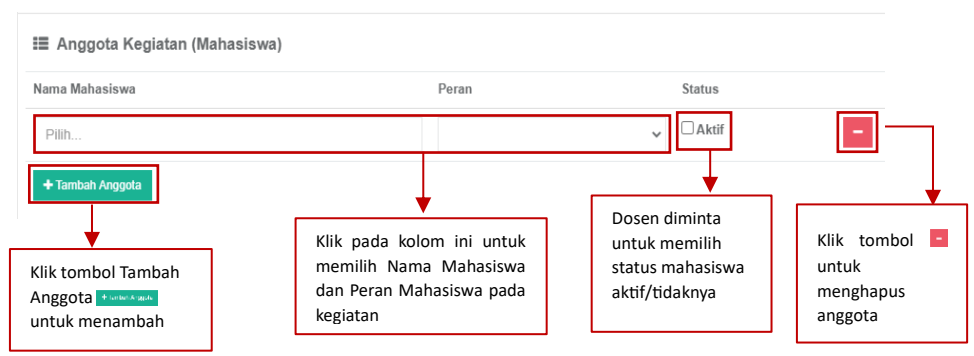

<span id="page-8-2"></span>*Gambar 8 Tampilan Form Anggota Kegiatan (Mahasiswa) Pengabdian*

Ketika akan menginputkan Anggota Kegiatan (Mahasiswa) Dosen juga diminta untuk menginputkan nama Perguruan Tinggi, Program Studi, dan Mahasiswa.

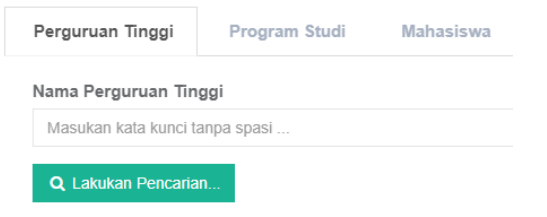

*Gambar 9 Tampilan Tambah Anggota (Mahasiswa) Pengabdian*

<span id="page-9-0"></span>- Kolaborator Eksternal Klik Tambah Kolabolator Eksternal Klik pada kolom ini untuk untuk menambah Anggota Kegiatan. memilih Nama Mahasiswa dan Peran Mahasiswa pada kegiatan. <sup>1</sup> Anggota Kegiatan (Kolaborator Eksternal) Nama Peran **Status**  $\Box$  Aktif  $\overline{\mathbf{v}}$ Klik Tambah Anggota Dosen diminta Klik tombol<sup>-</sup> untuk menambah anggota untuk memilih untuk status anggota menghapus aktif/tidaknya Anggota Klik tombol Simpan apabila semua kolom *form* sudah diisi

*Gambar 10 Tampilan Form Anggota Kegiatan (Kolaborator Eksternal) Pengabdian*

<span id="page-9-1"></span>Dengan mengklik tombol Tambah Kolabolator Eksternal pojok kanan atas, maka sistem akan menampilkan *form* Tambah Non Civitas Akademika dengan memasukkan identitas seperti Nama, Negara, Jenis Kelamin, NIK, Tempat Lahir, Tanggal Lahir, Jalan, RT, RW, Dusun, Desa/ Kelurahan, Kode Pos, No. Telepon Rumah, No. Telepon Seluler, Email.

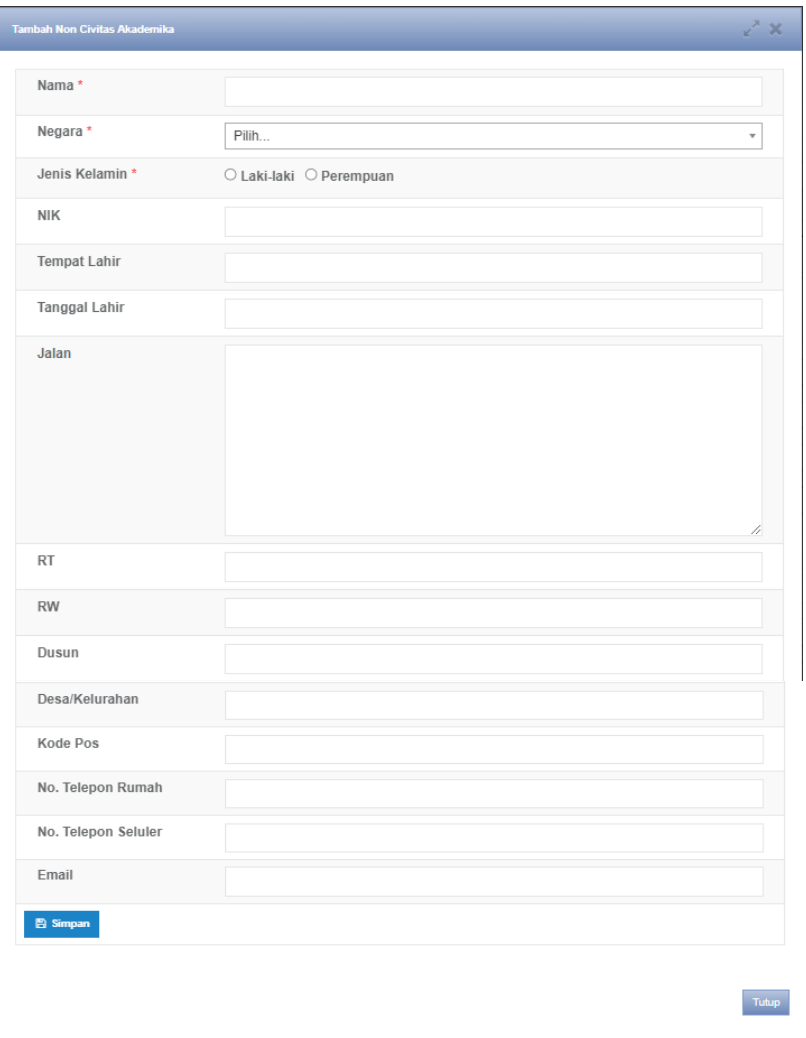

*Gambar 11 Tampilan Form Tambah Non Civitas Akademika*

<span id="page-10-0"></span>Berikut merupakan tampilan Riwayat Pengabdian.

| O Tambah<br><b>Bidang Keilmuan</b><br>Tahun<br>Rubrik BKD<br>Aksi<br>Judul<br>Lama<br>No.<br>Pelaksanaan<br>Kegiatan<br>Diseminasi Virtual Reality Warisan Sejarah Lampung dalam<br>1 Tahun<br>1. [10701] NATURAL SCIENCES -<br>2022/2023<br>Kategori Kegiatan<br>1<br>$\bullet$<br>Pengayaan Budaya Lampung<br>Information, Computing, and<br>sesuai dengan PO<br>Communication Sciences -- Information<br><b>BKD 2021</b><br>$\overline{B}$<br>Systems<br>∍<br>Pemanfaatan Teknologi Informasi dan Komunikasi Secara Sinkron<br>2021/2022<br>1 Tahun<br>Kategori Kegiatan<br>$\mathfrak{p}$<br>dan Asinkron untuk Program Tahfiz Qur'an Desa Hanura Asuhan<br>sesuai dengan PO<br>Sekolah Tinggi Shuffah Al-Qur'an Abdullah Bin Mas'ud Online<br><b>BKD 2021</b><br>$\mathbf{r}$<br>(STSQABM)<br>в<br>3<br>Pelatihan Pemrograman Web Sebagai Keahlian Professional dan<br>1 Tahun<br>Kategori Kegiatan<br>2020/2021<br>sesuai dengan PO<br>Mandiri bagi Santri<br><b>BKD 2021</b><br>₽ |
|----------------------------------------------------------------------------------------------------|
|                                                                                                    |
|                                                                                                    |
|                                                                                                    |
|                                                                                                    |
|                                                                                                    |

<span id="page-10-1"></span>*Gambar 12 Tampilan Hasil Pengabdian*

#### 1.1.2. Pengelola Jurnal

<span id="page-11-0"></span>Berikut merupakan isi tampilan dari Pengelola Jurnal. Terdapat tabel yang berisi Nomor, Nama Jurnal, No. SK Penugasan, Terhitung Mulai Tanggal, Tanggal Selesai, Status Aktif, Peran, Rubrik BKD, dan Aksi.

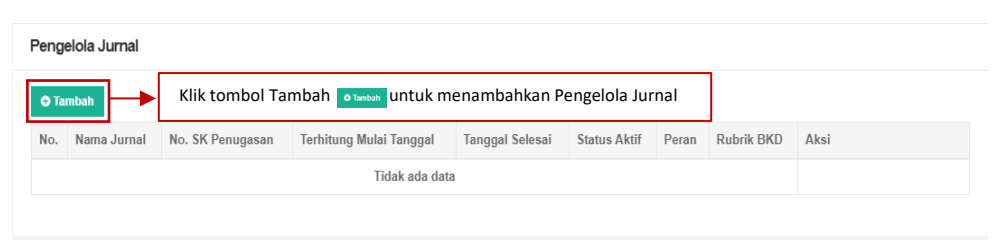

*Gambar 13 Tampilan Pengelola Jurnal*

<span id="page-11-1"></span>Untuk menambahkan data Pengelola Jurnal dengan menekan tombol Tambah, maka sistem akan menampilkan *form* yang harus diisi untuk menambahkan data pengelola jurnal. Pada *form* Tambah Data Pengelola Jurnal terdapat kolom kategori kegiatan, kategori yang dipilih disesuaikan dengan Pelaksanaan Pengabdian Kepada Masyarakat yang dilakukan dan berperan serta aktif dalam pengelolaan jurnal.

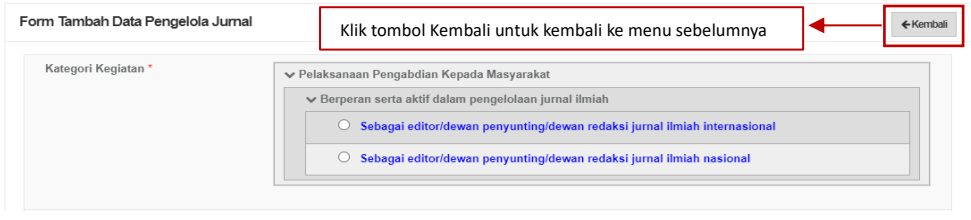

*Gambar 14 Tampilan Kategori Kegiatan Data Pengelola Jurnal*

<span id="page-11-2"></span>Selanjutnya dosen diminta untuk mengisi *form* Tambah Data Pengelola Jurnal yang lain. Apabila ada tanda bintang berwarna merah "\*" maka kolom tersebut wajib untuk diisi.

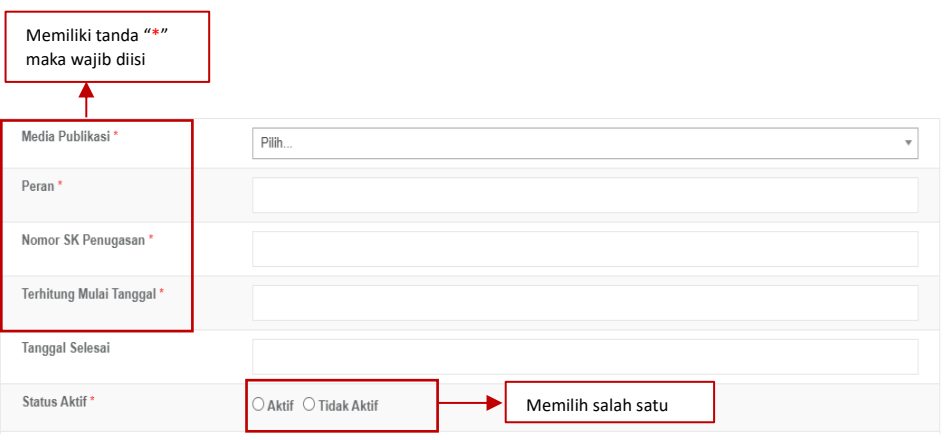

<span id="page-11-3"></span>Gambar 15 *Tampilan Form Tambah Data Pengelola Jurnal* 

Dosen wajib mengunggah dokumen dengan ukuran maksimal 5 MB pada kolom Pilih File. Klik Nama Dokumen untuk mengganti nama dokumen. Klik Keterangan untuk memberikan keterangan lanjutan terkait dokumen (opsional). Klik Jenis

Dokumen untuk mengkategorikan dokumen yang di unggah. Klik Tautan Dokumen jika ingin memberi dokumen tambahan (opsional).

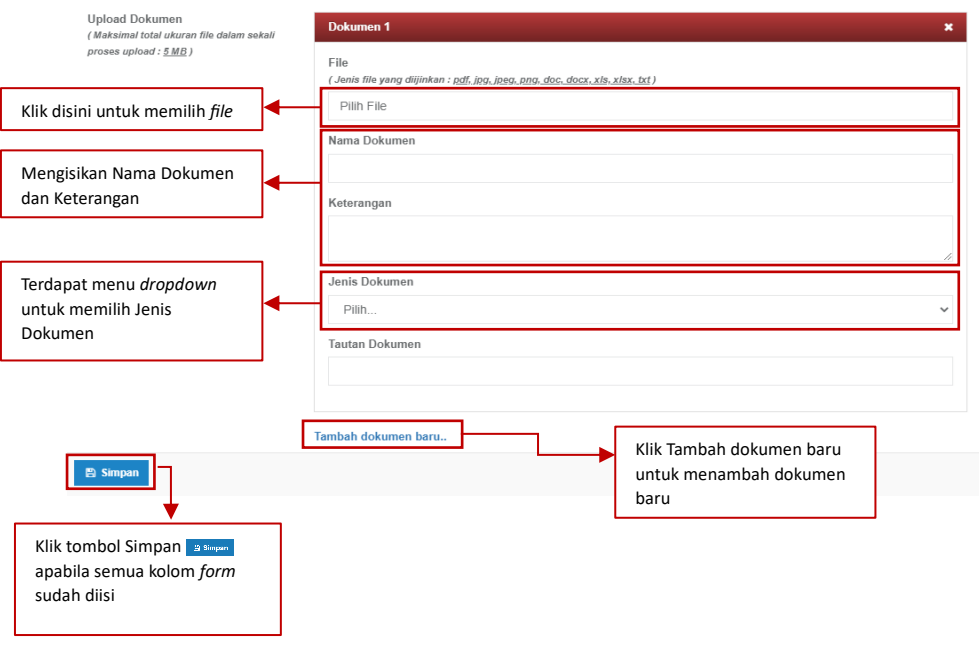

*Gambar 16 Tampilan Form Dokumen Tambah Data Pengelola Jurnal*

<span id="page-12-0"></span>Apabila mengosongkan salah satu kolom yang wajib diisi dan menekan tombol Simpan maka akan muncul *alert* gagal. Dan apabila data berhasil disimpan maka akan muncul *alert* berhasil.

<span id="page-12-1"></span>

| Media Publikasi*                            | Pilih                          | $\overline{\mathbf{v}}$ |
|---------------------------------------------|--------------------------------|-------------------------|
| A Isian Media Publikasi tidak boleh kosong! |                                |                         |
|                                             | Gambar 17 Tampilan Alert Gagal |                         |
| Data berhasil disimpan.                     |                                | $\times$                |
|                                             |                                |                         |

*Gambar 18 Tampilan Alert Berhasil*

<span id="page-12-2"></span>Data yang telah diinputkan tadi akan masuk kedalam tabel di menu utama Pengelola Jurnal dan Dosen dapat melihat data secara rinci, diedit, atau dihapus.

<span id="page-12-3"></span>

| Pengelola Jurnal |                                       |                     |                                                                                                    |                    |                                                                   |       |                                                |                            |  |
|------------------|---------------------------------------|---------------------|----------------------------------------------------------------------------------------------------|--------------------|-------------------------------------------------------------------|-------|------------------------------------------------|----------------------------|--|
| <b>O</b> Tambah  |                                       |                     |                                                                                                    |                    |                                                                   |       |                                                |                            |  |
| No.              | Nama Jurnal                           | No. SK<br>Penugasan | Terhitung Mulai<br>Tanggal                                                                           | Tanggal<br>Selesai | <b>Status</b><br>Aktif                                            | Peran | Rubrik BKD                                     | Aksi                       |  |
|                  | Jurnal Manajemen dan<br>Kewirausahaan | 79183310            | 08 Maret 2023                                                                                        | 09 Maret<br>2023   | Aktif                                                             | tes   | Kategori Kegiatan sesuai<br>dengan PO BKD 2021 | $\alpha$<br>龠<br>$\bullet$ |  |
|                  |                                       |                     | $\ddot{\mathbf{0}}$<br>Klik tombol Detail<br>Klik tombol Edit<br>$\alpha$<br>Klik tombol Delete<br>ā |                    | untuk melihat data<br>untuk mengubah data<br>untuk menghapus data |       |                                                |                            |  |

*Gambar 19 Tampilan Tabel Yang Telah Diisi*

#### <span id="page-13-0"></span>1.1.3.Riwayat Pembicara

Berikut merupakan isi tampilan dari Riwayat Pembicara. Terdapat tabel yang berisi Nomor, Kategori Kegiatan, Judul Makalah, Nama Temu Ilmiah, Penyelenggara, Tanggal Pelaksanaan, Rubrik BKD, dan Aksi.

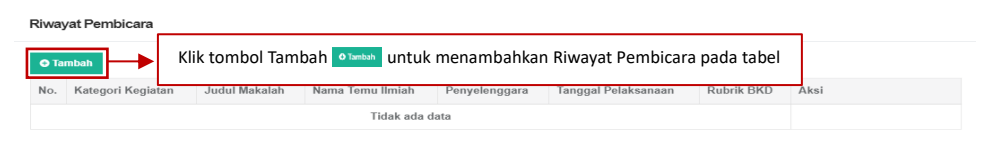

*Gambar 20 Tampilan Riwayat Pembicara*

<span id="page-13-1"></span>Untuk menambahkan data Riwayat Pembicara dengan menekan tombol Tambah, maka sistem akan menampilkan *form* yang harus diisi untuk menambahkan data Riwayat Pembicara. Pada *form* Tambah Riwayat Pembicara terdapat kolom Kategori Kegiatan, kategori yang dipilih disesuaikan dengan Pelaksanaan Pengabdian Kepada Masyarakat yang dilakukan.

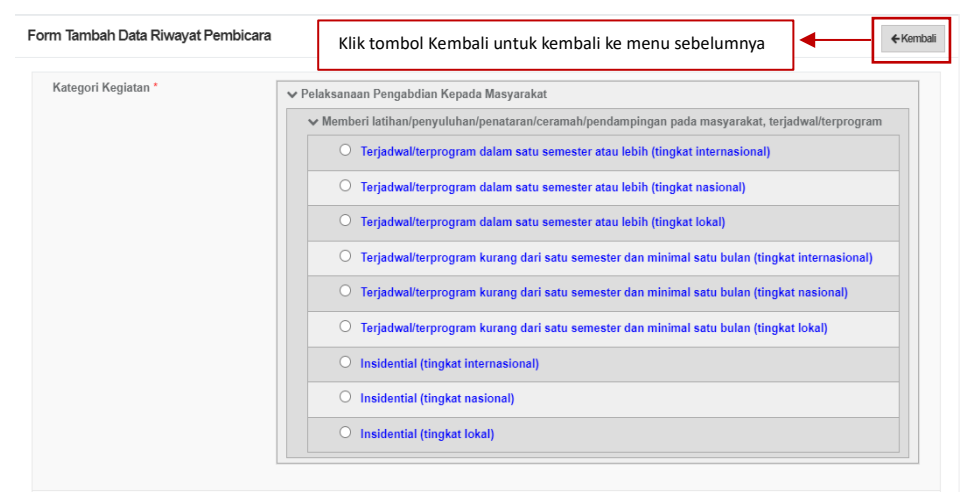

*Gambar 21 Tampilan Kategori Kegiatan Tambah Data Riwayat Pembicara*

<span id="page-13-2"></span>Selanjutnya dosen diminta untuk mengisi *form* Tambah Data Riwayat Pembicara yang lain. Apabila ada tanda bintang berwarna merah "\*" maka kolom tersebut wajib untuk diisi.

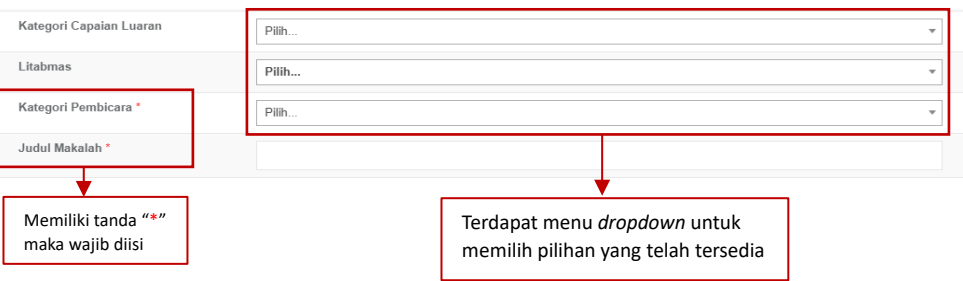

*Gambar 22 Tampilan Form Tambah Data Riwayat Pembicara*

<span id="page-13-3"></span>Dosen wajib mengunggah dokumen dengan ukuran maksimal 5 MB pada kolom Pilih File. Klik Nama Dokumen untuk mengganti nama dokumen. Klik Keterangan untuk memberikan keterangan lanjutan terkait dokumen (opsional). Klik Jenis Dokumen untuk mengkategorikan dokumen yang di unggah. Klik Tautan Dokumen jika ingin memberi dokumen tambahan (opsional).

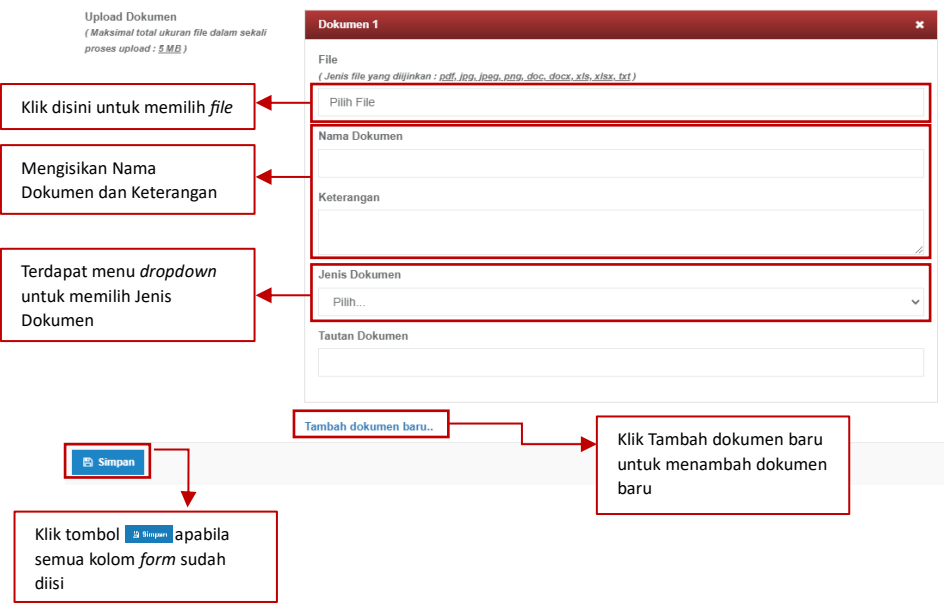

*Gambar 23 Tampilan Dokumen Tambah Data Riwayat Pembicara*

<span id="page-14-1"></span>Apabila mengosongkan salah satu kolom yang wajib diisi dan menekan tombol Simpan maka akan muncul *alert* gagal. Dan apabila data berhasil disimpan maka akan muncul *alert* berhasil.

<span id="page-14-2"></span>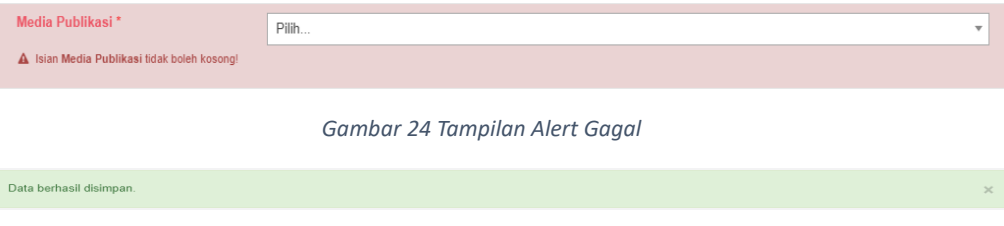

*Gambar 25 Tampilan Alert Berhasil*

<span id="page-14-3"></span>Data yang telah diinputkan tadi akan masuk kedalam tabel di menu utama Riwayat Pembicara, Dosen dapat pula melihat data secara rinci, diedit, menambahkan dokumen, dan dihapus.

|     | Riwayat Pembicara                                                                          |  |                                   |                                                                                                    |                        |                                                   |           |  |  |  |
|-----|--------------------------------------------------------------------------------------------|--|-----------------------------------|----------------------------------------------------------------------------------------------------|------------------------|---------------------------------------------------|-----------|--|--|--|
|     | <b>O</b> Tambah                                                                            |  |                                   |                                                                                                    |                        |                                                   |           |  |  |  |
| No. | Kategori Kegiatan                                                                          |  | Nama<br>Temu<br><b>Ilmiah</b>     | Penyelenggara                                                                                      | Tanggal<br>Pelaksanaan | Rubrik BKD                                        | Aksi      |  |  |  |
|     | Terjadwal/terprogram dalam satu<br>semester atau lebih (tingkat internasional)             |  | tes                               | tes                                                                                                | 08 Maret 2023          | Kategori Kegiatan<br>sesuai dengan PO BKD<br>2021 | $\bullet$ |  |  |  |
|     | Klik tombol Detail<br>Klik tombol Edit<br>Klik tombol Tambah Dokumen<br>Klik tombol Delete |  | $\bullet$<br>$\alpha$<br>m.<br>m. | untuk melihat detail data<br>untuk mengubah data<br>untuk menambah dokumen<br>untuk menghapus data |                        |                                                   |           |  |  |  |

*Gambar 26 Tampilan Riwayat Pembicara Yang Sudah Terisi*

#### <span id="page-14-4"></span><span id="page-14-0"></span>1.1.4.Riwayat Jabatan Struktural

Berikut merupakan isi tampilan dari Riwayat Jabatan Struktural. Terdapat tabel yang berisi Nomor, Jabatan Struktural, Nomor SK, Terhitung Tanggal Mulai, Terhitung Tanggal Selesai, dan Aksi.

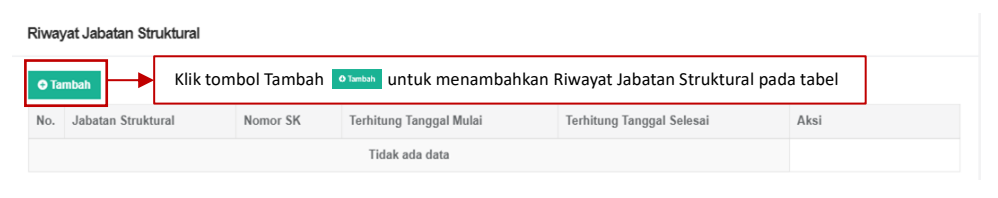

*Gambar 27 Tampilan Riwayat Jabatan Struktural*

<span id="page-15-0"></span>Untuk menambahkan data Riwayat Jabatan Struktural dengan menekan tombol Tambah, maka sistem akan menampilkan *form* yang harus diisi untuk menambahkan data Riwayat Jabatan Struktural. Pada *form* Tambah Riwayat Jabatan Struktural terdapat kolom Kategori Kegiatan, kategori yang dipilih disesuaikan dengan Pelaksanaan Pengabdian Kepada Masyarakat yang dilakukan. Dosen juga diminta untuk mengisi *form* Tambah data riwayat yang lain. Apabila ada tanda bintang berwarna merah "\*" maka kolom tersebut wajib untuk diisi.

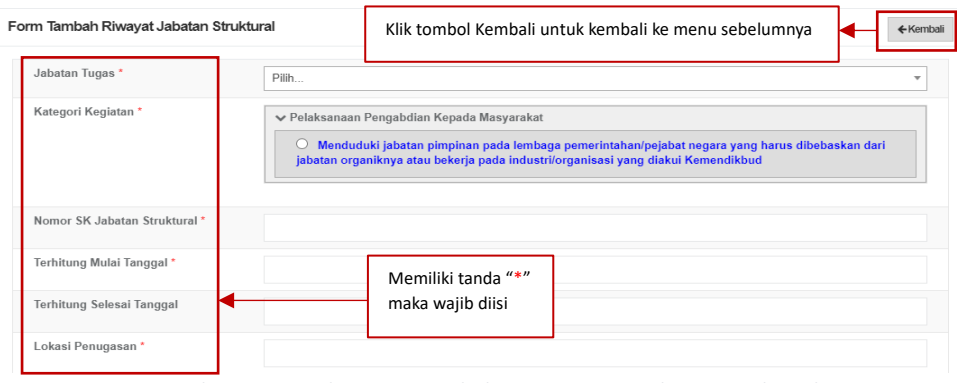

*Gambar 28 Tampilan Form Tambah Data Riwayat Jabatan Struktural*

<span id="page-15-1"></span>Dosen wajib mengunggah dokumen dengan ukuran maksimal 5 MB pada kolom Pilih File. Klik Nama Dokumen untuk mengganti nama dokumen. Klik Keterangan untuk memberikan keterangan lanjutan terkait dokumen (opsional). Klik Jenis Dokumen untuk mengkategorikan dokumen yang di unggah. Klik Tautan Dokumen jika ingin memberi dokumen tambahan (opsional).

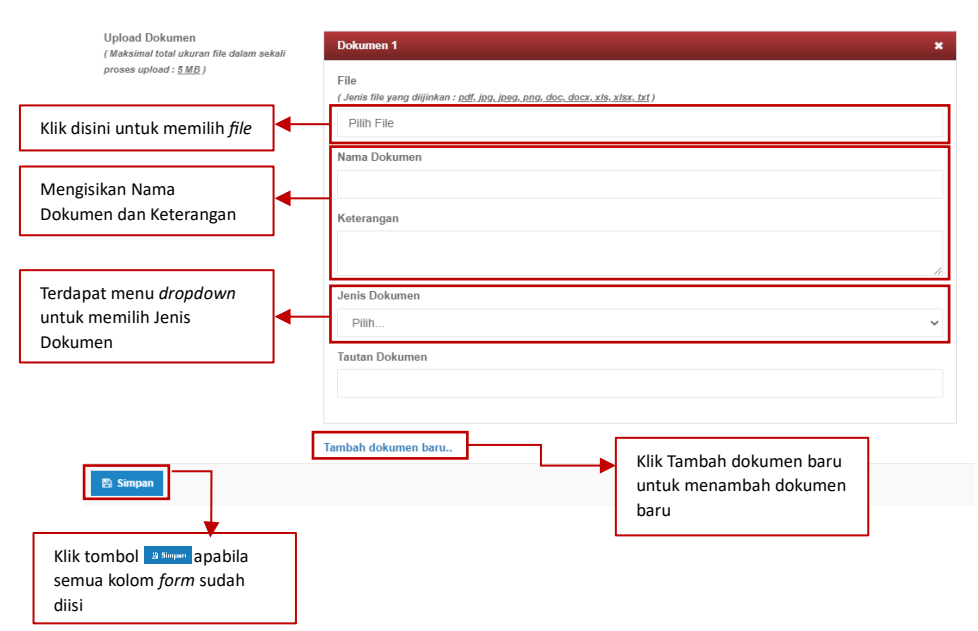

<span id="page-15-2"></span>*Gambar 29 Tampilan Dokumen Tambah Data Riwayat Jabatan Struktural*

Apabila mengosongkan salah satu kolom yang wajib diisi dan menekan tombol Simpan maka akan muncul *alert* gagal. Dan apabila data berhasil disimpan maka akan muncul *alert* berhasil.

<span id="page-16-0"></span>

| Media Publikasi*<br>A Isian Media Publikasi tidak boleh kosong! | Pilih                                                                                                    | $\overline{\mathbf{v}}$ |
|-----------------------------------------------------------------|----------------------------------------------------------------------------------------------------|-------------------------|
|                                                                 | Gambar 30 Tampilan Alert Gagal                                                                                  |                         |
| Data berhasil disimpan.                                         |                                                                                                    | $\times$                |
|                                                                 | the contract of the contract of the contract of the contract of the contract of the contract of the contract of |                         |

*Gambar 31 Tampilan Alert Berhasil*

<span id="page-16-1"></span>Data yang telah diinputkan tadi akan masuk kedalam tabel di menu utama Pengelola Jurnal dan Dosen dapat melihat data secara rinci, diedit, atau dihapus

<span id="page-16-2"></span>

| Riwayat Jabatan Struktural |                     |          |                                                                                                    |                                                                   |           |  |  |  |  |  |  |
|----------------------------|---------------------|----------|----------------------------------------------------------------------------------------------------|-------------------------------------------------------------------|-----------|--|--|--|--|--|--|
|                            | <b>O</b> Tambah     |          |                                                                                                    |                                                                   |           |  |  |  |  |  |  |
| No.                        | Jabatan Struktural  | Nomor SK | Terhitung Tanggal Mulai                                                                                          | Terhitung Tanggal Selesai                                         | Aksi      |  |  |  |  |  |  |
|                            | 12137133<br>Menteri |          | 08 Maret 2023                                                                                                    | 09 Maret 2023                                                     | $\bullet$ |  |  |  |  |  |  |
|                            |                     |          | Klik tombol Detail<br>$\bullet$<br>Klik tombol Edit<br>$\alpha$<br>Klik tombol Delete<br>$\overline{\mathbf{U}}$ | untuk melihat data<br>untuk mengubah data<br>untuk menghapus data |           |  |  |  |  |  |  |

*Gambar 32 Tampilan Riwayat Pembicara Yang Sudah Terisi*